# **Manual de Avaliação de DesempenhoSIGRH**

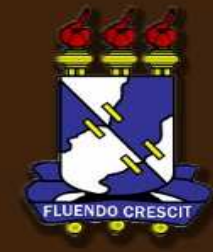

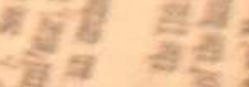

## Sumário

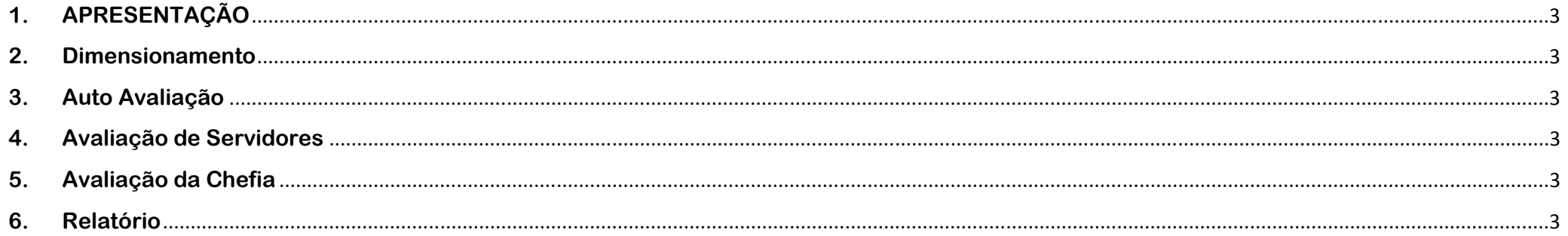

# **1. APRESENTAÇÃO**

SIGRH– Sistema Integrado de Gestão e de Recursos Humanos

#### >> Sobre o SIGRH

O SIGRH informatiza os procedimentos de recursos humanos e planejamento, tais como: marcação/alteração de férias, cálculos de aposentadoria, avaliação funcional, dimensionamento de força de trabalho, controle de freqüência, concursos, capacitações, atendimentos on-line, serviços e requerimentos, registros funcionais, relatórios de RH, plano de gestão e metas, dentre outros. A maioria das operações possui algum nível de interação com o sistema SIAPE, outras são somente de âmbito interno.

#### >> Sobre o Módulo de Avaliação

O Módulo de Avaliação contempla a parte referente à Gestão de Desempenho Humano (GDH), através do preenchimento de formulários de avaliação. Estes formulários devem ser preenchidos pelo servidor e também pelo servidor que é gestor. Ambos se auto-avaliam. Os servidores que não são gestores avaliam os colegas da mesma localidade, e também o seu gestor imediato. Estes por sua vez avaliam suas chefias imediatamente subordinadas, as chefias imediatamente superiores e também os servidores subordinados. Tanto para o servidor como para o gestor o formato do formulário é o mesmo, mudam apenas as perguntas.

## **2. Dimensionamento**

SIGRH – Sistema Integrado de Gestão e de Recursos Humanos

Para realizar o dimensionamento de servidores, acesse SIGRH → Portal do Servidor → aba Avaliação → GDH → Localização, neste campo aparecerá duas opções:

- 1. Localizar Servidor
- 2. Localizar Servidores da Unidade.

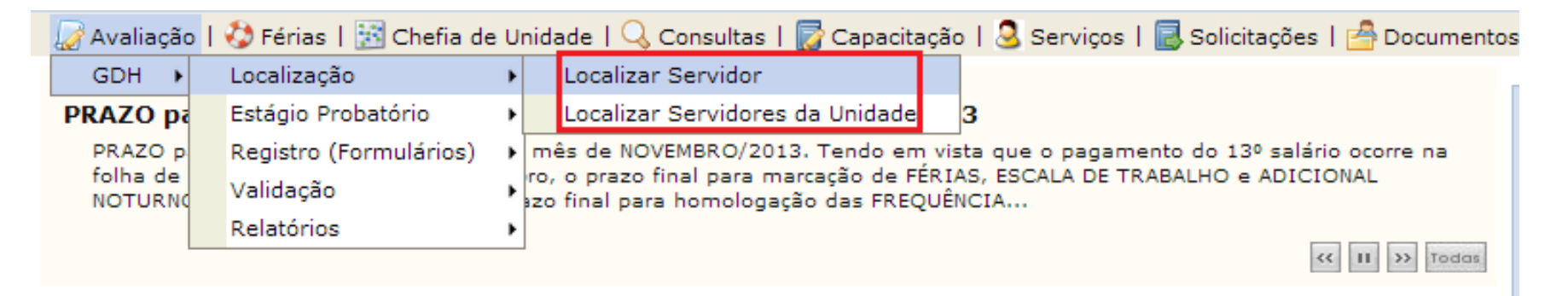

1. Na opção Localizar Servidor pode ser realizado o dimensionamento de um servidor por vez. Para realizar esse dimensionamento, click na opção *Localizar Servidor. A seguinte tela será exibida (figura logo abaixo). Selecione um servidor para fazer o seu respectivo dimensionamento digitando o seu nome no campo Servidor e clicando em selecionar.*

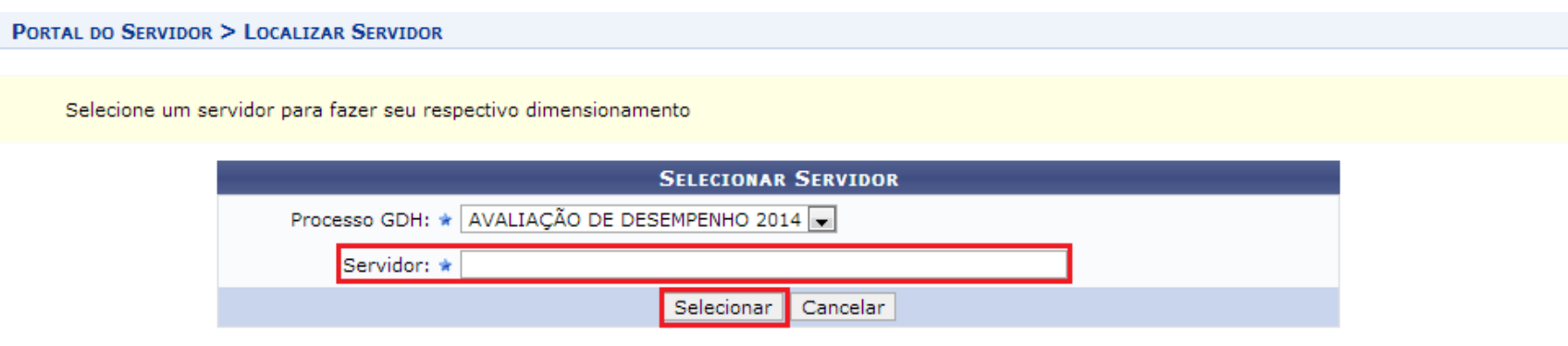

\* Campos de preenchimento obrigatório.

A seguinte tela é exibida após o click. Nos dois campos destacados abaixo apareceram o nome do servidor selecionado e o seu Setor de Trabalho.

seguintes sugestões:

- 
- selecionado.
- 
- 
- 

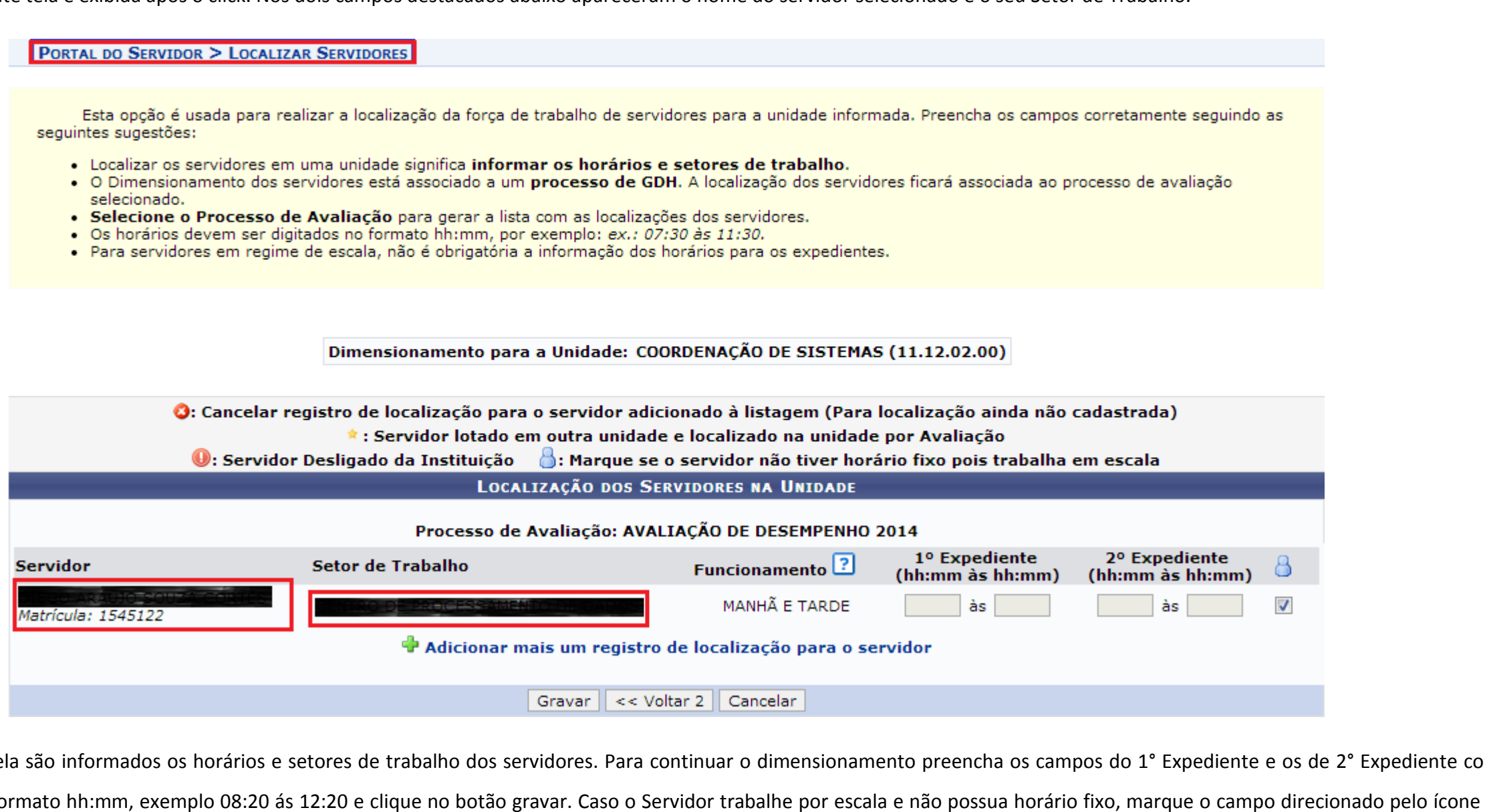

Nesta tela são informados os horários e setores de trabalho dos servidores. Para continuar o dimensionamento preencha os campos do 1° Expediente e os de 2° Expediente com os dados no formato hh:mm, exemplo 08:20 ás 12:20 e clique no botão gravar. Caso o Servidor trabalhe por escala e não possua horário fixo, marque o campo direcionado pelo ícone  $\Box$  e click em gravar.

A seguinte tela é exibida ao clicar no botão gravar(figura abaixo) com a mensagem localizações gravadas com sucesso e é exibida a opção de dimensionar mais uma unidade a partir dessa tela. Caso deseje iniciar outro dimensionamento, selecione a unidade de exercício subordinada, click no botão continuar e siga os passos do tópico 2.

2. Esta tela também pode ser acessada pela opção Localizar Servidor da Unidade na aba **Av***aliação → GDH → Localização***.**<br>

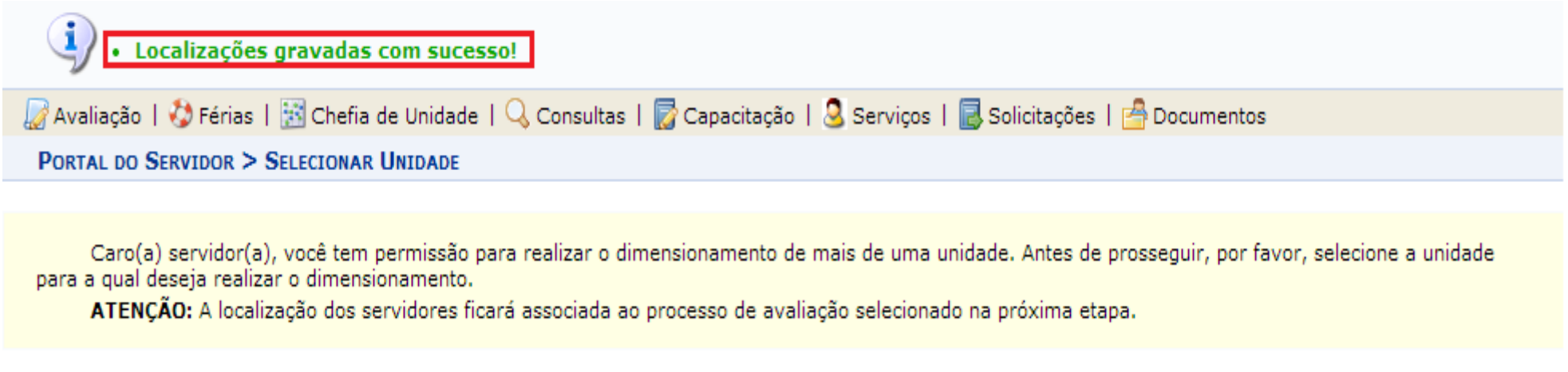

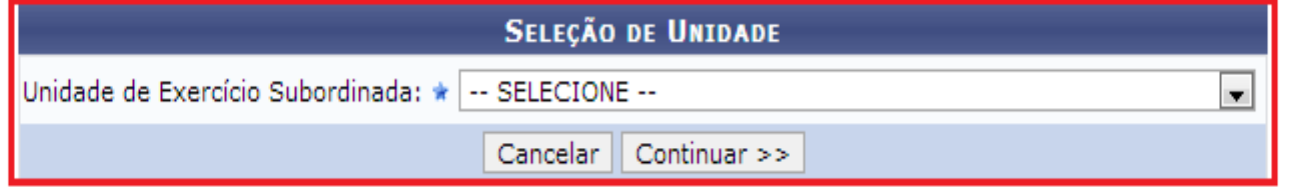

Após selecionar a unidade e clicar no botão Continuar >> aparecerá a seguinte tela (figura abaixo). Esta tela é usada para realizar a localização da força de trabalho de servidores para a Após selecionar a unidade e clicar no botão Continuar >> aparecerá a seguinte tela (figura abaixo). Esta tela é usada para realizar a localização da força de trabalho de servidores para a<br>unidade informada. Caso não sejam vermelho) com uma opção para recuperação de localidades de dimensionamentos anteriores, uma para a recuperação da localização padrão e outra para criar um novo dimensionamento por unidade. Essas opção estão descritas abaixo.

Esta opção é usada para realizar a localização da força de trabalho de servidores para a unidade informada. Preencha os campos corretamente seguindo as seguintes sugestões:

- . Localizar os servidores em uma unidade significa informar os horários e setores de trabalho.
- · O Dimensionamento dos servidores está associado a um processo de GDH. A localização dos servidores ficará associada ao processo de avaliação selecionado.
- · Selecione o Processo de Avaliação para gerar a lista com as localizações dos servidores.
- . Os horários devem ser digitados no formato hh:mm, por exemplo: ex.: 07:30 às 11:30.
- · Para servidores em regime de escala, não é obrigatória a informação dos horários para os expedientes.

Dimensionamento para a Unidade: DIVISÃO DE DESENVOLVIMENTO E MANUT. DE SISTEMAS (11.12.02.01)

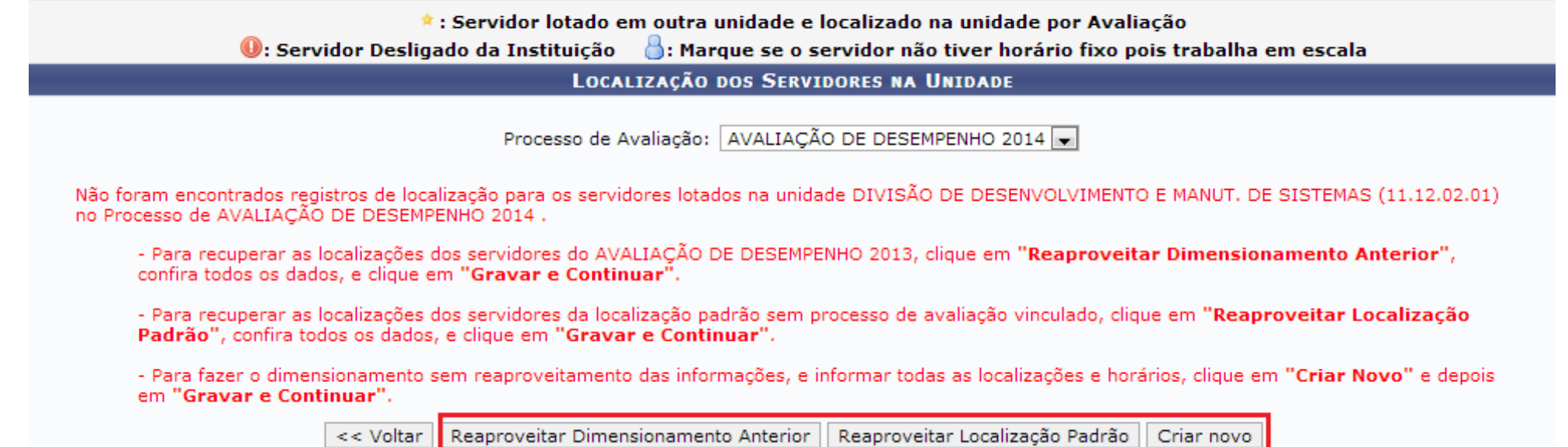

- •Reaproveitar Dimendionamento Anterior: Onde é possiver recuperar as localizações dos servidores da avalização de desempenho anterior. Para isso basta clicar no botão.
- •Reaproveitar Localização Padrão: Onde é possivel reaproveitar as localizações dos servidores padrão sem processo de avaliação vinculado. Para isso é só clicar no botão.
- •Criar Novo: Nesta opção se faz o dimensionamento sem reaproveitar nenhuma informação anterior. Será necessário informar todas a localizações e horários clicando no botão

e seguindo as instruções da página anterior.

O dimensionamento a partir dessa tela é semelhante ao feito no tópico 1. Selecione o setor de trabalho do servidor na lista destacada abaixo e preencha os horários de expediente no O dimensionamento a partir dessa tela é semelhante ao feito no tópico 1. Selecione o setor de trabalho do servidor na lista destacada abaixo e preencha os horários de expediente no<br>formato hh:mm nas lacunas destacadas na f marque a caixa sinalizada pelo ícone  $\Box$ , após isso click em gravar.

#### PORTAL DO SERVIDOR > LOCALIZAR SERVIDORES

Esta opção é usada para realizar a localização da força de trabalho de servidores para a unidade informada. Preencha os campos corretamente seguindo as sequintes sugestões:

- . Localizar os servidores em uma unidade significa informar os horários e setores de trabalho.
- . O Dimensionamento dos servidores está associado a um processo de GDH. A localização dos servidores ficará associada ao processo de avaliação selecionado.
- · Selecione o Processo de Avaliação para gerar a lista com as localizações dos servidores.
- . Os horários devem ser digitados no formato hh:mm, por exemplo: ex.: 07:30 às 11:30.
- · Para servidores em regime de escala, não é obrigatória a informação dos horários para os expedientes.

Dimensionamento para a Unidade: COORDENAÇÃO DE SISTEMAS (11.12.02.00)

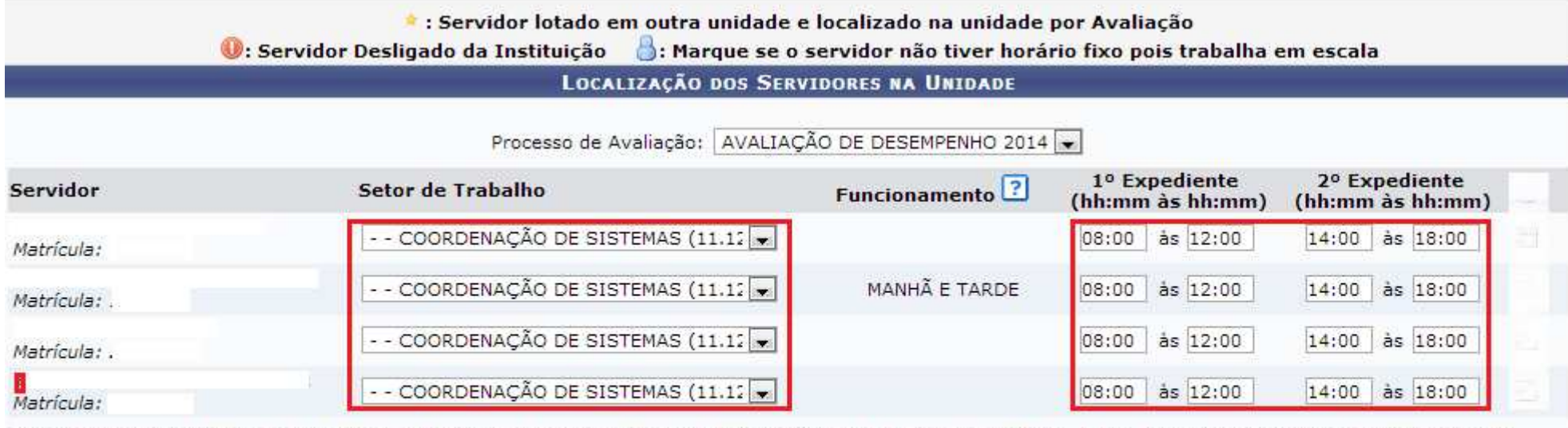

- Caso hajam divergências na lista acima, indicamos que seja feita uma solicitação eletrônica informando matrícula, nome, lotação do servidor e demais dados que sejam necessários para a correção do servidor com problemas. -Para criar uma solicitação eletrônica basta acessar o SIGRH >> Menu Servidor >> Solicitações >> Solicitação Eletrônica.

> << Voltar | Cancelar Gravar

### **3. Auto Avaliação Auto Avaliação**

SIGRH – Sistema Integrado de Gestão e de Recursos Humanos

Para preencher os formulários de Avaliação de Desempenho, acesse SIGRH → Portal do Servidor → aba Avaliação → DGH → Registro (Formulários) → Gerencial, se for gestor,<br>caso contrário Servidor caso contrário **Servidor**.

Clique em Auto Avaliação:

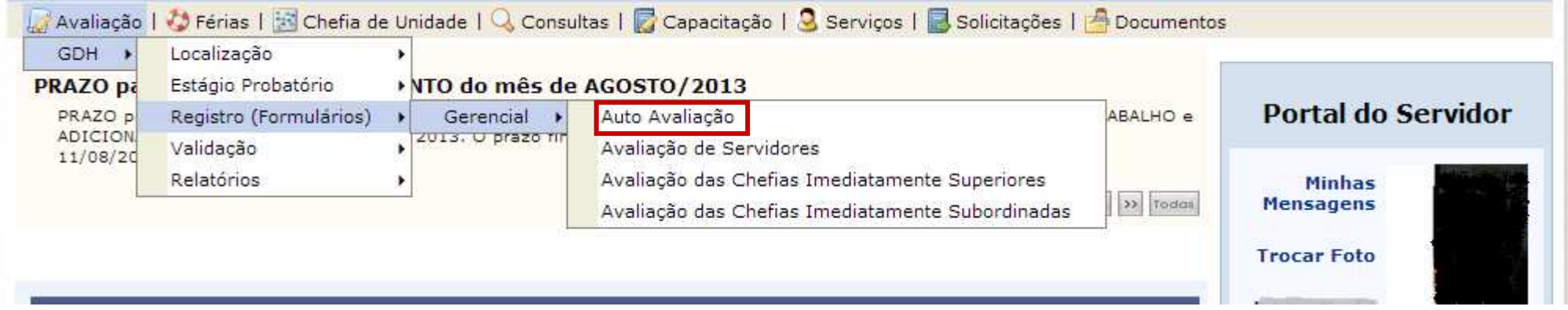

A seguinte tela será exibida. As questões a serem respondidas, vão de A até F. E os indicadores de desempenho de 1, até 4. Para cada questão clique no indicador que corresponde ao desempenho, de acordo com a legenda em destaque, considerando o ano todo de gestão. Respondidas todas as questões clique em Cadastrar.

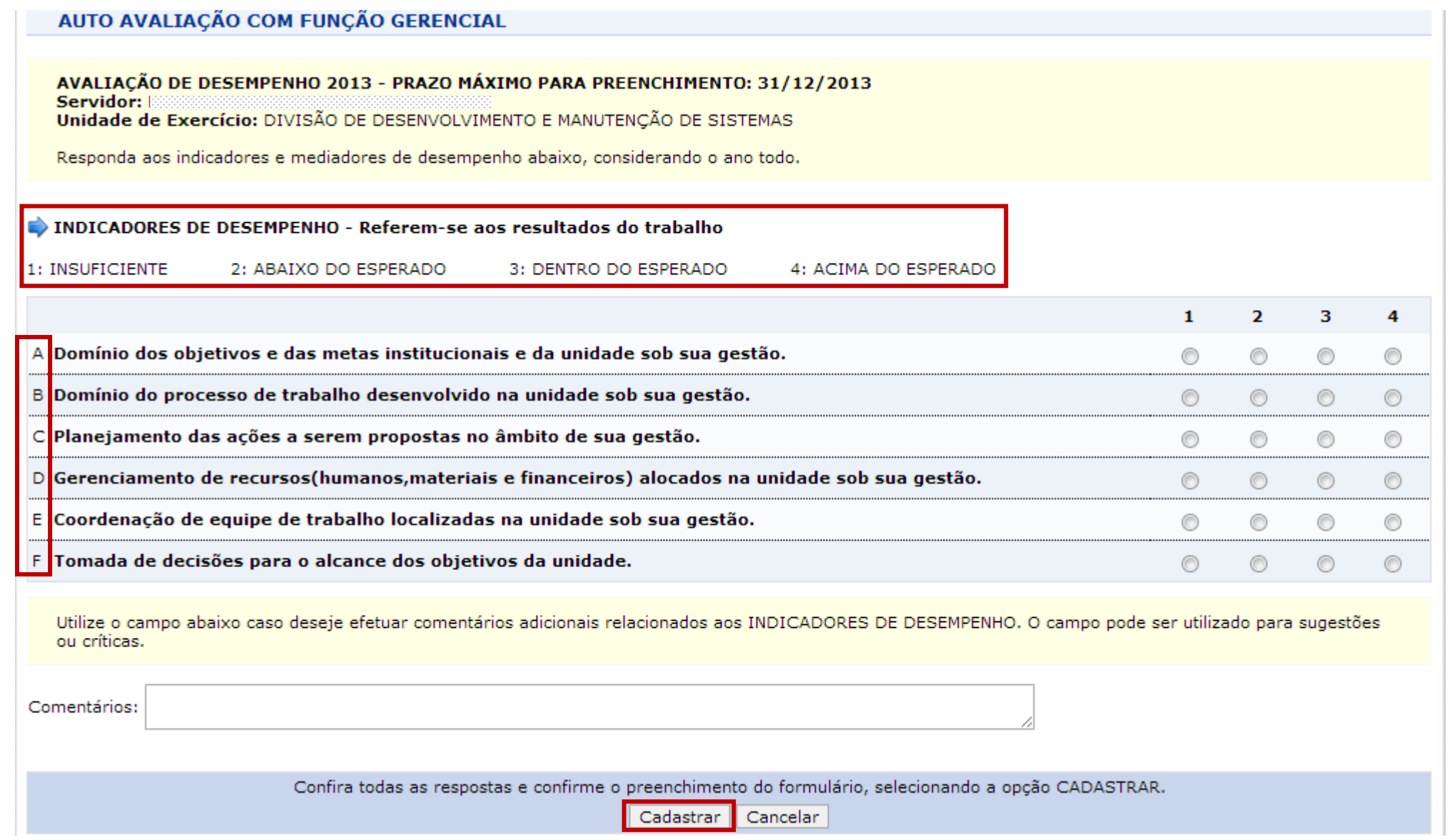

A tela abaixo será exibida, com a mensagem que o Formulário foi preenchido. Caso deseje imprimir o formulário clique em Imprimir. Ou em Portal do Servidor para retornar.

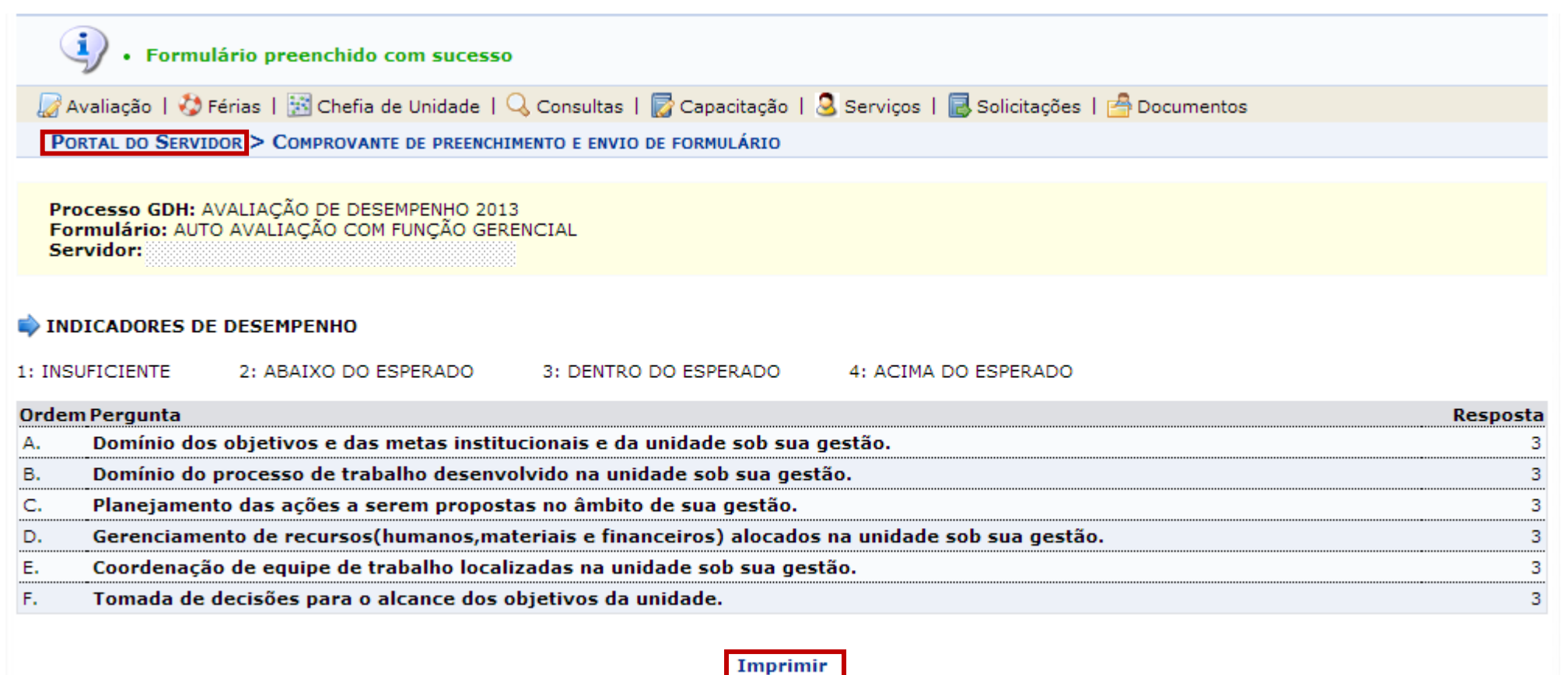

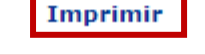

**Portal do Servidor** 

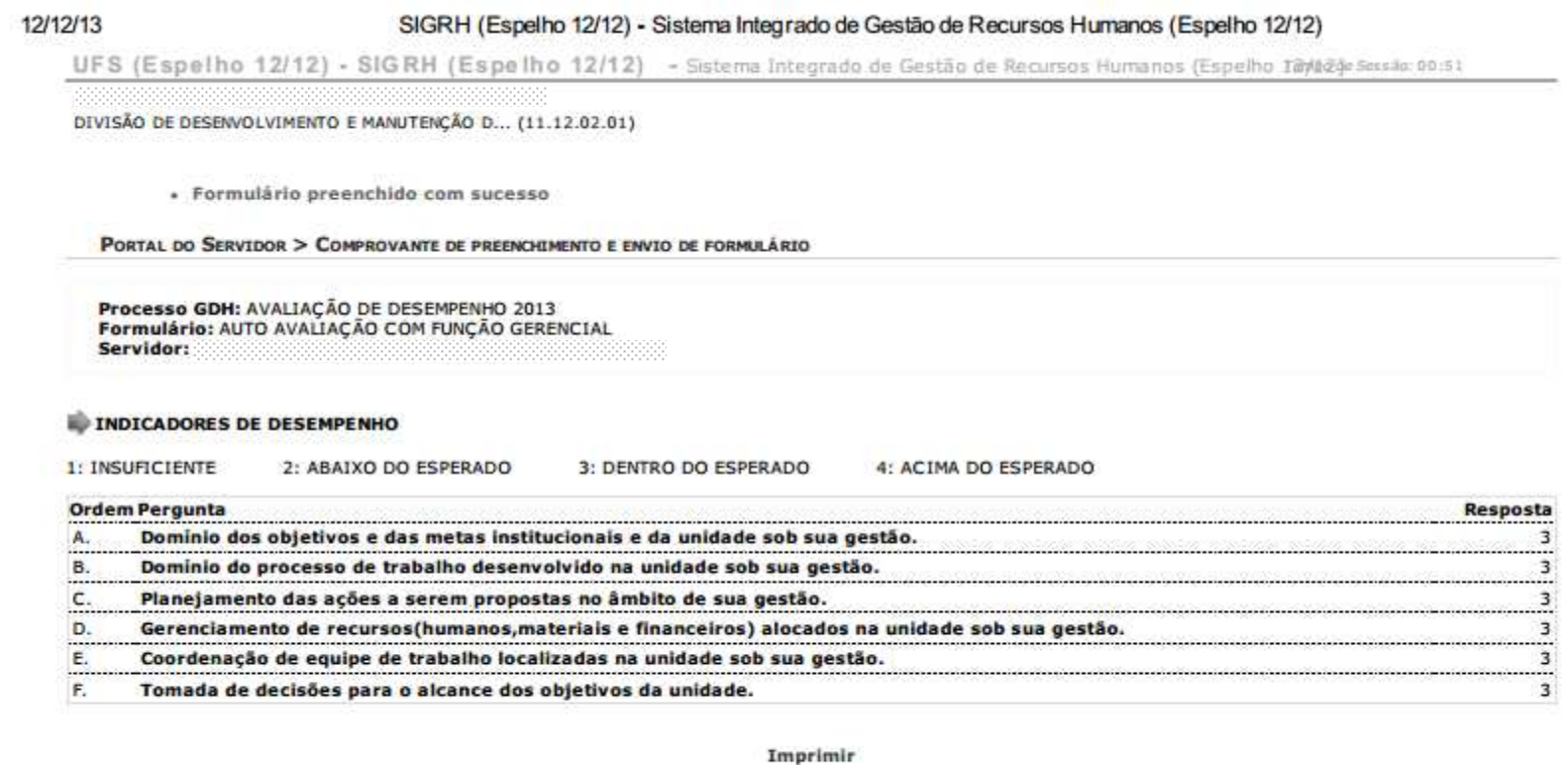

#### Portal do Servidor

SIGRH (Espelho 12/12) | Telefonista/UFS (79)2105-6600 | Centro de Processamento de Dados/UFS - (79)2105-6583/6722/6352 | Copyright @ 2007-2013 - UFRN - v4.6.15 -

## **4. Avaliação de Servidores**

SIPAC- Sistema Integrado de Gestão e de Recursos Humanos

Com o perfil de gestor clique em Avaliação de Servidores:

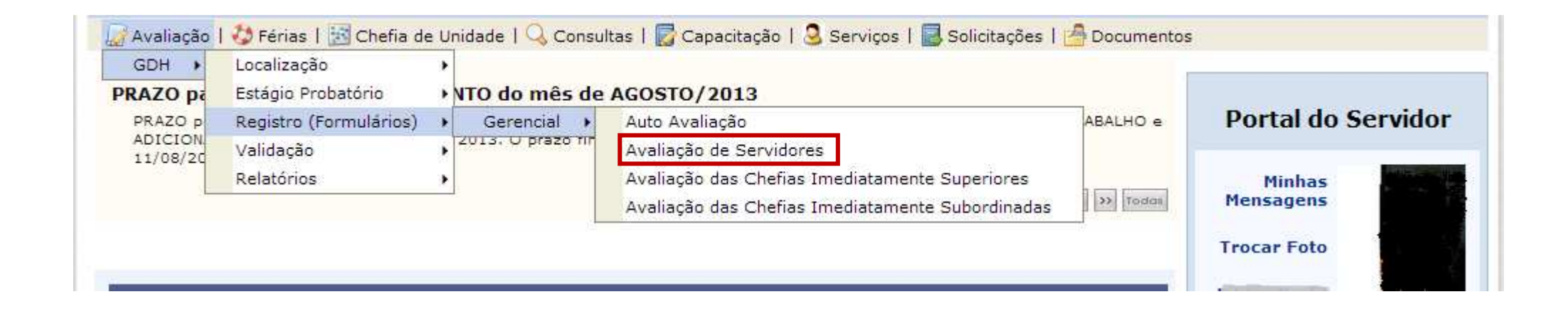

Ou com o perfil de Servidor, clique em Avaliação entre Servidores:

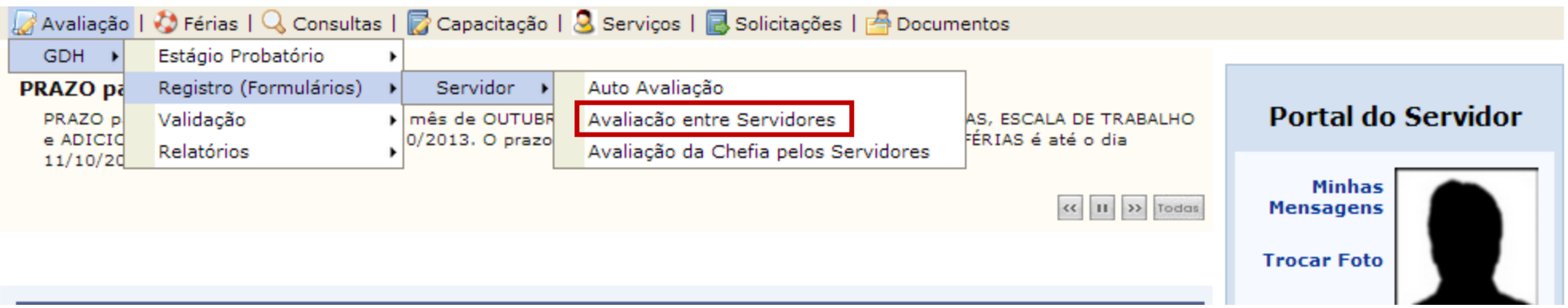

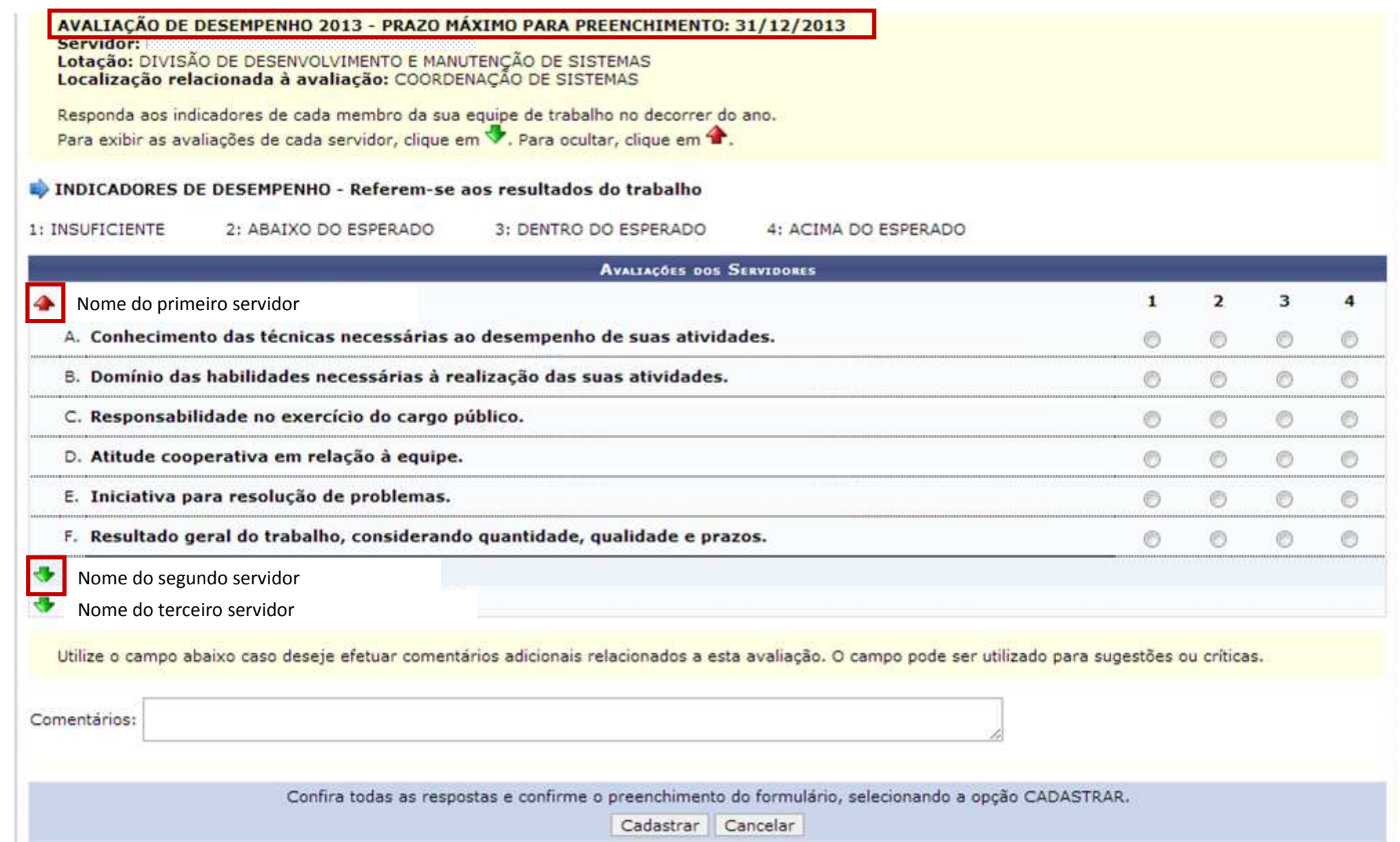

O sistema permite que seja preenchido o formulário de cada servidor individualmente. É só clicar na **do servidor para expandir o formulário**, avaliar, e depois clicar em **Cadastrar.** Caso deseje preencher o formulário de todos os servidores, é só expandi-los, avaliá-los, e após, clicar em **Cadastrar**.

Alterações serão permitidas obedecendo-se o prazo máximo para o preenchimento. Texto da figura acima destacado.

## 5. **Avaliação da Chefia**

SIPAC- Sistema Integrado de Gestão e de Recursos Humanos

Com o perfil do gestor, clique em **Avaliação das Chefias Imediatamente Superiores** caso exista uma chefia acima**,** e em **Avaliação das Chefias Imediatamente Subordinadas** caso existam.

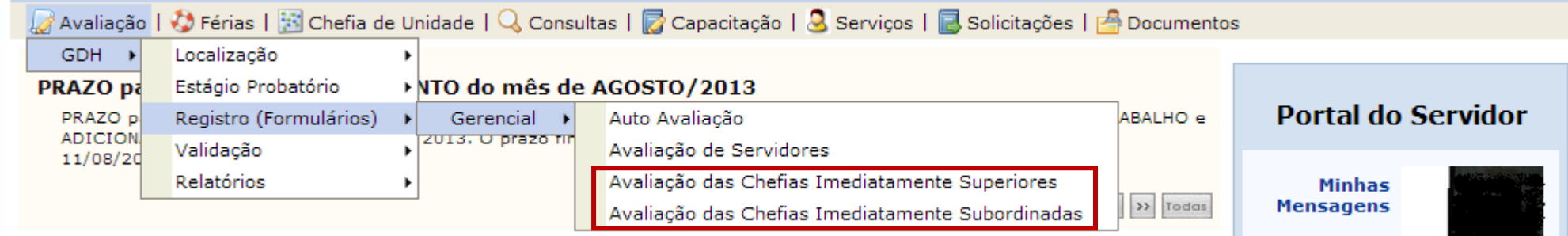

E com o perfil do Servidor, clique em **Avaliação da Chefia pelos Servidores**,

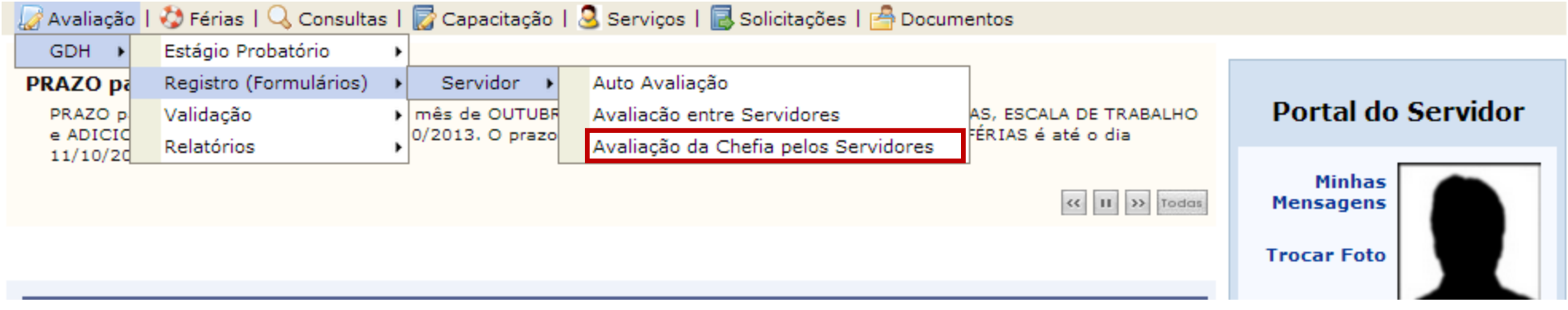

O procedimento é o mesmo que já foi visto. Ou seja, todos os tipos de avaliações utilizarão as telas que foram exibidas anteriormente. As perguntas dos formulários é que variam, a depender de quem se está avaliando.

## **6. Relatório Relatório**

SIPAC- Sistema Integrado de Gestão e de Recursos Humanos

O relatório CheckList Funcional informa dados referentes a pendências no preenchimento de avaliação de algum tipo de formulário, ocorridas entre servidores em uma unidade ou para um determinado servidor.

Para gerar o relatório checkList Funcional basta ir em SIGRH → Portal do Servidor → aba Avaliação → GDH → Reletórios → CheckList Funcional . Ao clicar aparecerá a tela abaixo.

PORTAL DO SERVIDOR > CHECKLIST FUNCIONAL DA UNIDADE / DO SERVIDOR

Este relatório informa dados referentes a pendências no preenchimento de avaliação de algum tipo de formulário, ocorridas entre servidores em uma<br>unidade ou para um determinado servidor. Selecione a opção de busca, e insir

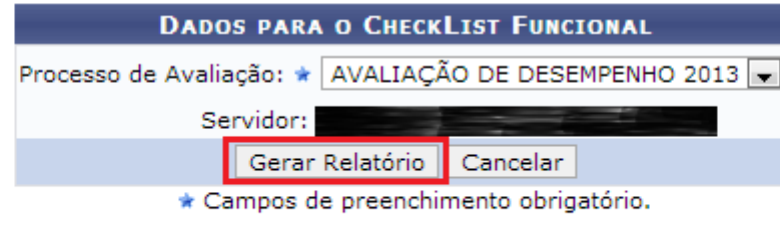

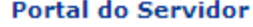

Para gerar o relatório selecione o Processo de Avaliação e pressione o botão gerar relatório. Uma tela com o relatório irá aparecer.

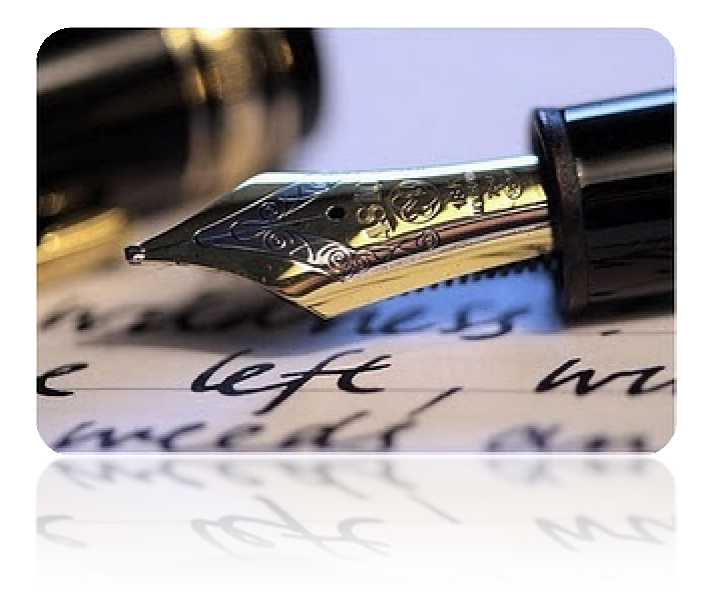

*Caso haja quaisquer dúvidas entrar em contato com DAAS/DIACRE (2105-6484) ou contate o CPD (2105-6722 e 2105-6583).*

*Em caso de falha técnica solicitar atendimento no site: HTTP// WWW.sipac.ufs.br, clique no botão , será exibido um formulário onde é possível informar todos os detalhes do problema encontrado.* 

*Universidade Federal de Sergipe* 

*CPD/UFS*